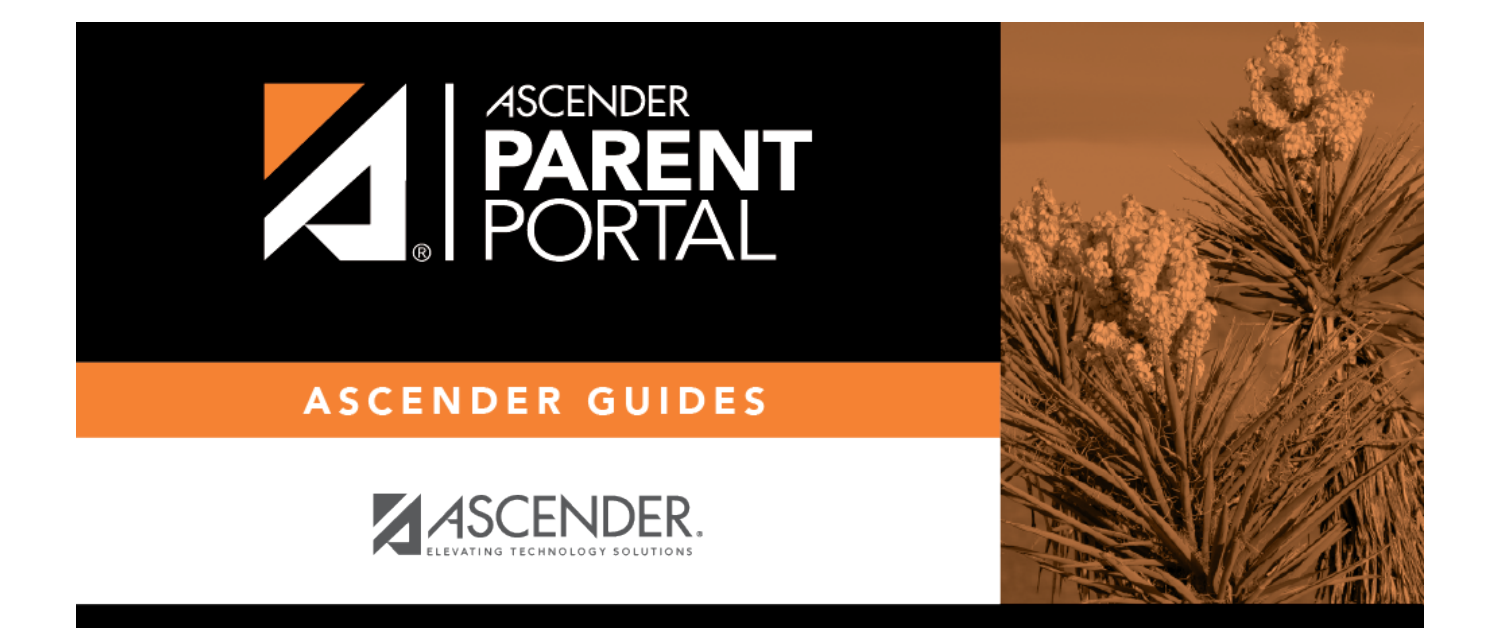

# Admin - Form Group Management - Student Data Maintenance

### **Table of Contents**

| Admin - Forms Group Management - Student Data Editing Creator |  |
|---------------------------------------------------------------|--|
|---------------------------------------------------------------|--|

# Admin - Forms Group Management - Student Data Editing Creator

#### ASCENDER ParentPortal Admin > Forms Group Management > Student Data Editing Creator

This page is only available to users who log on to ASCENDER ParentPortal with a district-level administrator account.

This page allows district-level users to create a group of forms that parents can use for student data maintenance, such as changes to demographic data throughout the year (e.g., address or phone number changes).

| Student Data Maintenance                                    |             |                            |              |                                                                         |           |
|-------------------------------------------------------------|-------------|----------------------------|--------------|-------------------------------------------------------------------------|-----------|
| + Add Group                                                 | 🕼 Edit Grou |                            |              |                                                                         |           |
| 😑 Existing Groups                                           |             |                            |              |                                                                         |           |
| Contact group<br>Print group<br>RE-ENROLLMENT 2019-<br>2020 |             | roup Name:<br>nstructions: | Contact grou | Language:                                                               | English V |
|                                                             | 1           |                            | Add Form     | Select                                                                  | Ţ         |
|                                                             | Action      | Name                       |              | Instructions                                                            | Туре      |
|                                                             | + +<br>Q X  | Contacts                   |              |                                                                         | Dynamic   |
|                                                             |             | PTA Survey                 | 1            | Please complete this form<br>by the end of the first<br>week of school. | Custom    |
|                                                             |             |                            |              |                                                                         |           |

#### Add a group:

□ Click + Add Group.

A pop-up window opens.

1

| + Add New Group |        | ×              |
|-----------------|--------|----------------|
| Group Name:     |        |                |
| Instructions:   |        |                |
|                 |        |                |
|                 | Cancel | Add Form Group |

Group NameType a name for the group.InstructionsAdd or update any instructions for the form group, such as clarification about which<br/>forms are included in the group.NOTE:If you are creating a group for Spanish forms, the instructions should be<br/>typed in Spanish. If you do not type Spanish instructions under Instructions,<br/>English instructions will be displayed even if the parent is viewing ParentPortal in<br/>Spanish.

#### □ Click **Add Form Group**.

The group is added to the **Existing Groups** (left) list.

#### Edit a new or existing group:

□ In the **Existing Groups** (left) list:

I hover over the new or existing group and click the edit icon.

The group details open in the **Edit Group** section (right) where you can add or edit group details:

|                   | Select the language of the forms in the group.<br><b>NOTE:</b> If you select Spanish, but you did not type Spanish instructions under<br><b>Instructions</b> , English instructions will be displayed even if the parent is viewing<br>ParentPortal in Spanish.                                                                                                    |
|-------------------|----------------------------------------------------------------------------------------------------|
| <b>Group Name</b> | The current group name is displayed and can be edited.                                                                                                    |
|                   | The current instructions for the form group are displayed and can be edited.<br><b>NOTE:</b> If you are creating a group for Spanish forms, the instructions should be<br>typed in Spanish. If you do not type Spanish instructions under <b>Instructions</b> ,<br>English instructions will be displayed even if the parent is viewing ParentPortal in<br>Spanish. |
| Add Form          | Select each form you want to add to the group. Be sure to select forms that correspond to the selected <b>Language</b> .                                                                                                    |

As forms are added, they are listed below the **Edit Group** section in the order they were added.

□ You can modify the order in which the forms are displayed in ParentPortal:

Click to move the form up the list.
Click to move the form down the list.

#### Under **Edit Group** (right):

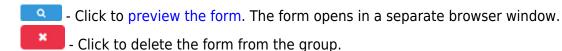

You are prompted to confirm that you want to delete the form. Click **OK**. The form is removed from the group but not deleted from the ParentPortal server.

#### Under Existing Groups (left):

Hover over and click the icon to delete a group.

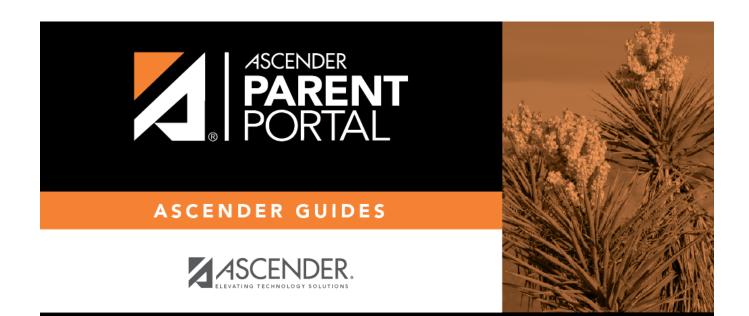

## **Back Cover**